## Sorting Data

The simplest method of analysing data in Excel is to organise the data by sorting it. As a result of sorting similar items in a list appear adjacent to each other in a particular order that you specify. A block of data can be sorted by one or more of its columns. The data shown below (*[Fig.1](#page-0-0)*) is unsorted, the rows appearing in random order down the sheet. This data can be simply organised by *Year*, for example, by sorting by the *Year* column (column *A*). This arranges the data in ascending (A-Z) or descending (Z-A) order. Sorting a block of data by a column causes the entire block to be rearranged so, in this example, the rows containing the oldest year come first (*[Fig.2](#page-0-1)*).

|                | A    | в     |                    | D                   | F                | F             |  |
|----------------|------|-------|--------------------|---------------------|------------------|---------------|--|
| 1              | Year | Month | <b>CountryFrom</b> | <b>CountryTo</b>    | <b>Commodity</b> | <b>Tonnes</b> |  |
| $\overline{2}$ | 2000 |       | 1 USA              | United Kingdom      | Wheat            | 16182         |  |
| 3              | 2005 |       | 2 USA              | United Kingdom Rice |                  | 11398         |  |
| 4              | 2002 |       | 6 Mexico           | Portugal            | Wheat            | 17497         |  |
| 5              | 2005 |       | 3 Canada           | <b>Netherlands</b>  | Soybeans         | 15627         |  |
| 6              | 2004 |       | 9 Brazil           | Italy               | Maize            | 10748         |  |
| 7              | 2000 |       | 12 Argentina       | Germany             | Maize            | 11875         |  |
| 8              | 2000 |       | 12 Mexico          | <b>Netherlands</b>  | Rice             | 11370         |  |
| 9              | 2006 |       | 5 Mexico           | <b>Netherlands</b>  | <b>Barley</b>    | 8325          |  |
| 10             | 2005 |       | <b>10 USA</b>      | Relaium             | <b>Barley</b>    | 8834          |  |

|                  | А    | B                 |                    | D                  | E                | F             |  |
|------------------|------|-------------------|--------------------|--------------------|------------------|---------------|--|
| 1                |      | <b>Year</b> Month | <b>CountryFrom</b> | <b>CountryTo</b>   | <b>Commodity</b> | <b>Tonnes</b> |  |
| $\overline{2}$   | 2000 |                   | 1 USA              | United Kingdom     | Wheat            | 16182         |  |
| 3                | 2000 |                   | 12 Argentina       | Germany            | Maize            | 11875         |  |
| 4                | 2000 |                   | 12 Mexico          | <b>Netherlands</b> | Rice             | 11370         |  |
| 5                | 2000 |                   | 8 USA              | Germany            | Rye              | 5980          |  |
| 6                | 2000 |                   | 6 Argentina        | Spain              | Wheat            | 16809         |  |
| 7                | 2000 |                   | 7 Argentina        | France             | Rice             | 8534          |  |
| 8                | 2000 |                   | 4 Canada           | Spain              | <b>Barley</b>    | 6900          |  |
| 9                | 2000 |                   | 9 Argentina        | <b>Netherlands</b> | Wheat            | 19837         |  |
| 10 <sub>10</sub> | 2000 |                   | 9 Argentina        | <b>Netherlands</b> | Wheat            | 15065         |  |

*Fig.1 Unsorted data. Fig.2 Data sorted by Column A (Year).*

<span id="page-0-0"></span>To sort by a single column simply select a single cell in the column by which you want to sort then click the **Sort A-Z** button on the **Data** tab of the ribbon (*[Fig.3](#page-0-2)*). There is also a **Sort & Filter** button on the **Home** tab of the ribbon which expands to offer the same options (*[Fig.4](#page-0-3)*).

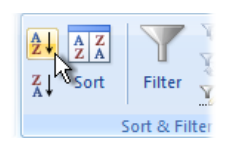

*Fig.3 Sorting via the Data tab.*

<span id="page-0-1"></span>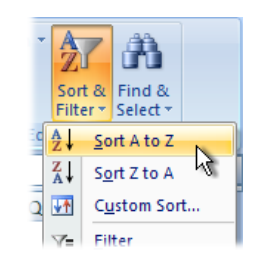

<span id="page-0-3"></span>*Fig.4 Sorting via the Home tab.*

<span id="page-0-2"></span>It is very important to remember to select just a single cell when sorting this way. Excel automatically expands the selection to select the entire block. If you select more than one cell there is a danger that only the selected cells will be sorted and the remainder of the block will remain unsorted. In Excel 2007 a warning is displayed (*[Fig.5](#page-0-4)*) when there is additional data adjacent to the cells you selected and you are offered the option to expand the selection. Sometimes you might have good reason to want only the selected cells sorted. (NOTE: Versions prior to Excel 2003 did not reliably warn the user.)

|    | А    | B |                               |       | D                     | E                                                                            | F             | G | н |                         |  |  |  |  |
|----|------|---|-------------------------------|-------|-----------------------|------------------------------------------------------------------------------|---------------|---|---|-------------------------|--|--|--|--|
|    |      |   | <b>Year Month CountryFrom</b> |       | <b>CountryTo</b>      | <b>Commodity</b>                                                             | <b>Tonnes</b> |   |   |                         |  |  |  |  |
|    | 2000 |   | 1 USA                         |       | United Kingdom Mihaat |                                                                              | 16100         |   | P | $\overline{\mathbf{x}}$ |  |  |  |  |
| 3  | 2005 |   | 2 USA                         | Uni   | Sort Warning          |                                                                              |               |   |   |                         |  |  |  |  |
| 4  | 2002 |   | 6 Mexico                      | Por   |                       | Microsoft Office Excel found data next to your selection. Since you have not |               |   |   |                         |  |  |  |  |
| 5  | 2005 |   | 3 Canada                      | Nel   |                       | selected this data, it will not be sorted.                                   |               |   |   |                         |  |  |  |  |
| 6  | 2004 |   | 9 Brazil                      | Ital  |                       | What do you want to do?                                                      |               |   |   |                         |  |  |  |  |
|    | 2000 |   | 12 Argentina                  | Gel   |                       | <b>O</b> Expand the selection                                                |               |   |   |                         |  |  |  |  |
| 8  | 2000 |   | 12 Mexico                     | Net   |                       | Continue with the current selection                                          |               |   |   |                         |  |  |  |  |
| 9  | 2006 |   | 5 Mexico                      | Nel   |                       |                                                                              |               |   |   |                         |  |  |  |  |
| 10 | 2005 |   | 10 USA                        | Bel   |                       | Cancel<br>Sort                                                               |               |   |   |                         |  |  |  |  |
| 11 | 2002 |   | 4 USA                         |       | DeN <sub>mm</sub>     |                                                                              |               |   |   |                         |  |  |  |  |
| 12 | 2004 |   | 2 Brazil                      | Italy |                       | Rye                                                                          | 7081          |   |   |                         |  |  |  |  |

*Fig.5 Excel displays a Sort Warning.*

<span id="page-0-4"></span>If you need to sort your data by more than one column you need to provide Excel with additional information. As well as specifying the sort direction you need to tell Excel which columns you want to sort by and in what order. For a multi-column sort select any cell within the data and click the **Sort** button on the **Data** tab or choose **Sort & Filter > Custom Sort** on the **Home** tab. This displays the **Sort** dialog box (*[Fig.6](#page-1-0)*) in which you can choose the parameters for your sort. Excel 2007 can apply up to 64 sort levels. Earlier versions of Excel were limited to just 3 sort levels.

|                | A    | B | C                        |                                            | D                           | E                        |         | F                    | G |                          | H      |                     | J                     | K                        |
|----------------|------|---|--------------------------|--------------------------------------------|-----------------------------|--------------------------|---------|----------------------|---|--------------------------|--------|---------------------|-----------------------|--------------------------|
|                | Year |   | <b>Month CountryFrom</b> | <b>CountryTo</b>                           |                             | <b>Commodity</b>         |         | <b>Tonnes</b>        |   |                          |        |                     |                       |                          |
| $\overline{2}$ | 2000 |   | 1 USA                    |                                            | United Kingdom Wheat        |                          |         | 16182                |   |                          |        |                     |                       |                          |
| 3              | 2005 |   | 2 USA                    |                                            | <b>Hnited Kingdom, Rice</b> |                          |         | 11298                |   |                          |        |                     |                       |                          |
| 4              | 2002 |   | 6 Mexico                 | Sort                                       |                             |                          |         |                      |   |                          |        |                     | $\mathcal{D}$         | $\mathbf{x}$             |
| 5              | 2005 |   | 3 Canada                 |                                            | X Delete Level              |                          |         |                      | а | Options                  |        |                     |                       |                          |
| 6              | 2004 |   | 9 Brazil                 | <sup>5</sup> <sup>4</sup> <u>Add</u> Level |                             |                          |         | <b>En Copy Level</b> | 슙 |                          |        |                     | V My data has headers |                          |
| 7              | 2000 |   | 12 Argent                | Column                                     |                             |                          | Sort On |                      |   |                          | Order  |                     |                       |                          |
| 8              | 2000 |   | 12 Mexico                | Sort by                                    | Year                        | $\overline{\phantom{a}}$ | Values  |                      |   | $\overline{\phantom{a}}$ |        | Smallest to Largest |                       | $\blacktriangledown$     |
| 9              | 2006 |   | 5 Mexico                 | Then by                                    | CountryFrom                 | $\overline{\phantom{a}}$ | Values  |                      |   | $\overline{\phantom{a}}$ | A to Z |                     |                       | ۰                        |
| 10             | 2005 |   | 10 USA                   | Then by                                    | CountryTo                   | $\overline{\phantom{a}}$ | Values  |                      |   | $\overline{\phantom{a}}$ | A to Z |                     |                       | $\overline{\phantom{a}}$ |
| 11             | 2002 |   | 4 USA                    | Then by                                    | Commodity                   | $\overline{\phantom{a}}$ | Values  |                      |   | $\overline{\phantom{a}}$ | A to Z |                     |                       | $\overline{\phantom{a}}$ |
| 12             | 2004 |   | 2 Brazil                 |                                            |                             |                          |         |                      |   |                          |        |                     |                       |                          |
| 13             | 2007 |   | 9 Mexico                 |                                            |                             |                          |         |                      |   |                          |        |                     |                       |                          |
| 14             | 2005 |   | 4 Mexico                 |                                            |                             |                          |         |                      |   |                          |        |                     |                       |                          |
| 15             | 2006 |   | 10 Argent                |                                            |                             |                          |         |                      |   |                          |        | OK                  | Cancel                |                          |
| 16             | 2006 |   | 11 Mexico                |                                            |                             |                          |         |                      |   |                          |        |                     |                       |                          |
| 17             | 2002 |   | 10 Canada                |                                            | <b>Italy</b>                | <b>Barley</b>            |         | 7621                 |   |                          |        |                     |                       |                          |
| 10             | 2002 |   | 6 Rrozil                 |                                            | Rolaium                     | Diro                     |         | 4169                 |   |                          |        |                     |                       |                          |

*Fig.6 Sorting by multiple columns.*

<span id="page-1-0"></span>In this example (*[Fig.7](#page-1-1)*) the data has been sorted by four of its columns (4 levels): *Year*, *CountryFrom*, *CountryTo* and *Commodity*. Excel automatically detects whether or not the data has a header row. It does this by comparing the first row of data with the rest. If the data types are different, the first row is text but the remainder of the column is numeric, or if the first row is formatted differently Excel guesses that the first row is a header and does not include it in the sort. This method is quite reliable but it is always wise to check in case Excel has guessed wrongly.

|    | А    | В          |                    | E<br>D           |                  | F             |  |
|----|------|------------|--------------------|------------------|------------------|---------------|--|
| 1  |      | Year Month | <b>CountryFrom</b> | <b>CountryTo</b> | <b>Commodity</b> | <b>Tonnes</b> |  |
| 2  | 2000 |            | 6 Argentina        | <b>Belgium</b>   | Rye              | 7587          |  |
| з  | 2000 |            | 2 Argentina        | Denmark          | Maize            | 14286         |  |
| 4  | 2000 |            | 12 Argentina       | Denmark          | Rice             | 12349         |  |
| 5  | 2000 |            | 12 Argentina       | Denmark          | Wheat            | 17205         |  |
| 6  | 2000 |            | 7 Argentina        | France           | Rice             | 8534          |  |
| 7  | 2000 |            | 6 Argentina        | France           | Wheat            | 16221         |  |
| 8  | 2000 |            | 12 Argentina       | Germany          | Maize            | 11875         |  |
| 9  | 2000 |            | 4 Argentina        | Germany          | Rice             | 11591         |  |
| 10 | 2000 |            | 9 Argentina        | Germany          | Rve              | 3634          |  |

*Fig.7 The data has been sorted by four columns.*

<span id="page-1-1"></span>Additional sort options are available. Data can be sorted left-to-right instead of the usual top-tobottom, and a sort can be made case sensitive where upper and lower case letters are regarded as different. Find these commands by clicking the **Options** button of the **Sort** dialog box.